## Enrolling in 4-H

A new online enrollment system was just rolled out for Minnesota 4-H. A simplified set of instructions follow below or for more detail visit: www.4-H.umn.edu/4honline.

We also recognize that some families will be unable to enroll online, so an alternative paper form is available by contacting the Wright County Extension office at 763-682-7394.

## **CREATING A 4‐H FAMILY ACCOUNT**

4HOnline is built around 4-H "Family Logins". This means that the first step is to create a family account, and then add both youth and adult (volunteer) "members".

- 1. Go to https://mn.4honline.com (notice that there is no "www" in that address).
- 2. Click on [I need to set up a profile] to display a number of additional fields.
- 3. Select "Wright" county from the drop down menu and fill in all fields. Click [Create Login].

## **ADDING YOUTH FAMILY MEMBERS (4‐H MEMBERS)**

- 1. Once the family is created, click the drop down box under [Add a New Family Member], then select [Youth], then click on [Add Member]
- 2. Follow the screens to complete the standard authorization statements and health and emergency contact questions. Note: New 4-H Member enrollments will not be finalized until a paper copy of the authorization statements is signed and mailed to Extension staff. This is found near the bottom of the "Additional Information" page but this page can also be downloaded here: www.extension.umn.edu/youth/mn4-H/policies/4H-member-authorization-form.pdf Signed authorizations can be mailed to: Wright County Extension, 10 - 2<sup>nd</sup> St NW, Room C107, Buffalo MN 55313 or faxed to: 763-682-7913
- 3. 4HOnline then presents a series of screens/tabs that offer participation options. Select the desired club, project, activity, etc. from the drop down menu, then click the [Add…] button.

Please note: By signing up for projects and activities, you are indicating an interest in those projects or activities; this does not commit you to participate in them! For example, when you sign up for shooting sports, this lets the office know that you wish to be on the mailing list, should a workshop or project related event be offered, to ensure that you receive information about the events and activities that interest you most.

4. Be sure to click [Submit Enrollment] to finish.

## **REVIEW, APPROVAL AND CONFIRMATION**

Once an enrollment has been submitted, it is sent to 4-H staff for review and approval. For each enrollment submitted, an email confirmation will be sent to the family email address.

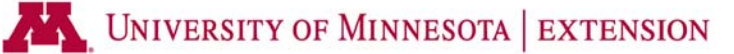